# Transaction Detail Report

Integration Guide

Version 1.10 Date: July, 2020

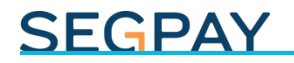

#### **Table of Contents**

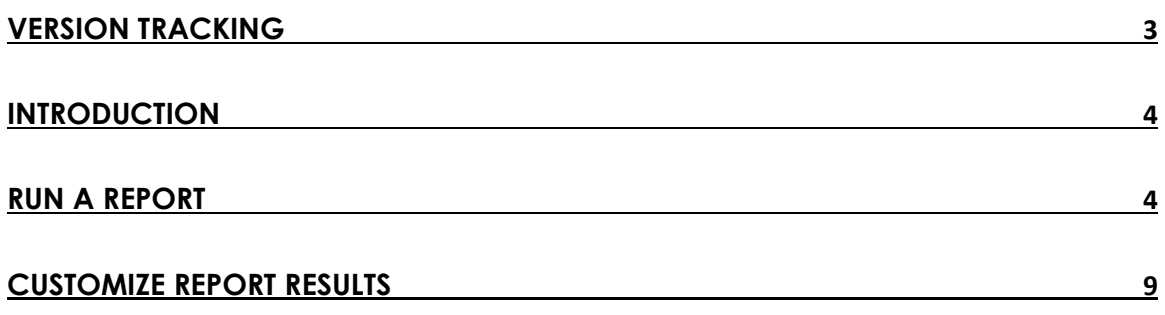

## <span id="page-2-0"></span>Version Tracking

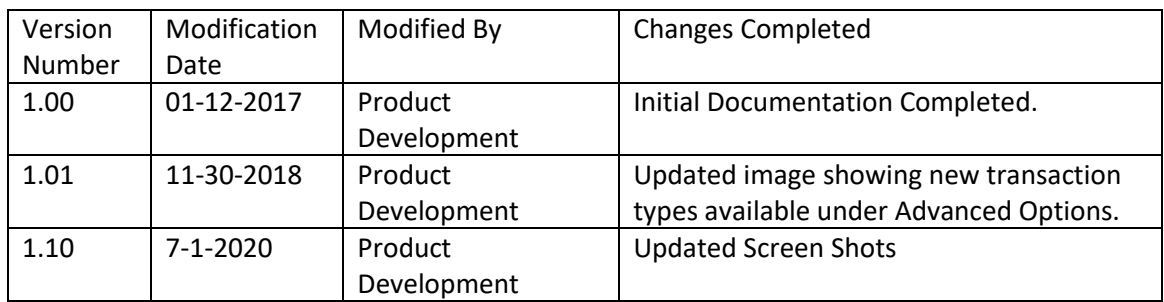

#### <span id="page-3-0"></span>**Introduction**

The *Transaction Detail* report shows you a list of transactions that occurred during a specific time period, with as much detail as you want to include. This report includes *every* transaction that occurred during the selected time period, including tests, declines (and subsequent retries) and of course, all authorized transactions.

#### <span id="page-3-1"></span>Run a Report

Follow these steps to run the Transaction Detail report:

• Login to the Segpay Merchant Portal at: [https://mp.segpay.com](https://mp.segpay.com/) and select **Transaction Detail Report** in the top navigation area.

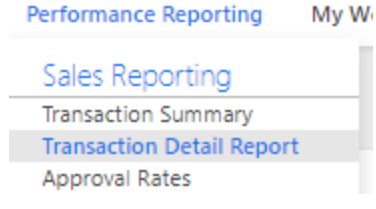

The following steps will help you generate a report with the data you want, using the filters near the top of the page.

Click **Choose from a Saved Report** if you have used the Transaction Summary before and want to retrieve a previously-run report (see the *Saved Reports* section near the end of this document for more detail). Otherwise, see step 2 below to generate a new report.

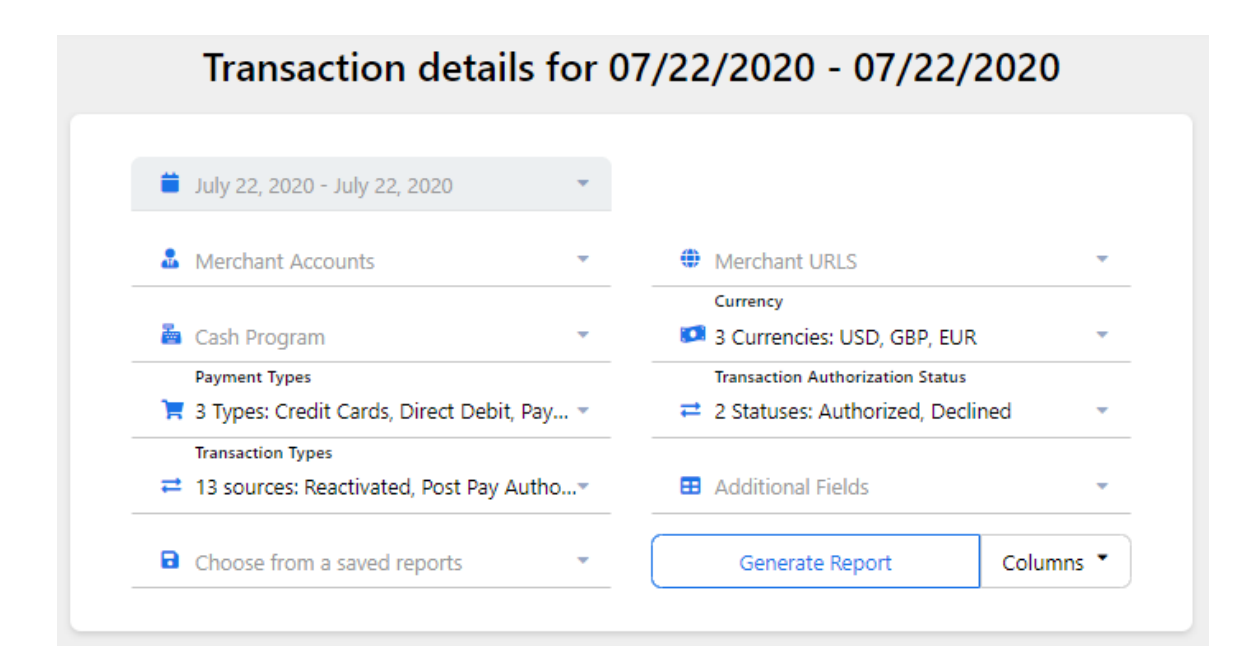

• Click the date-selector box and choose the time period you want to report on. Select **Today, Yesterday**, **This Week** (the current Sunday-Saturday period), **Last 7 Days**, **This Month**, **Last Month** (the previous calendar month), **Last 30 Days**. Or choose a **Custom Range** by selecting starting and ending dates:

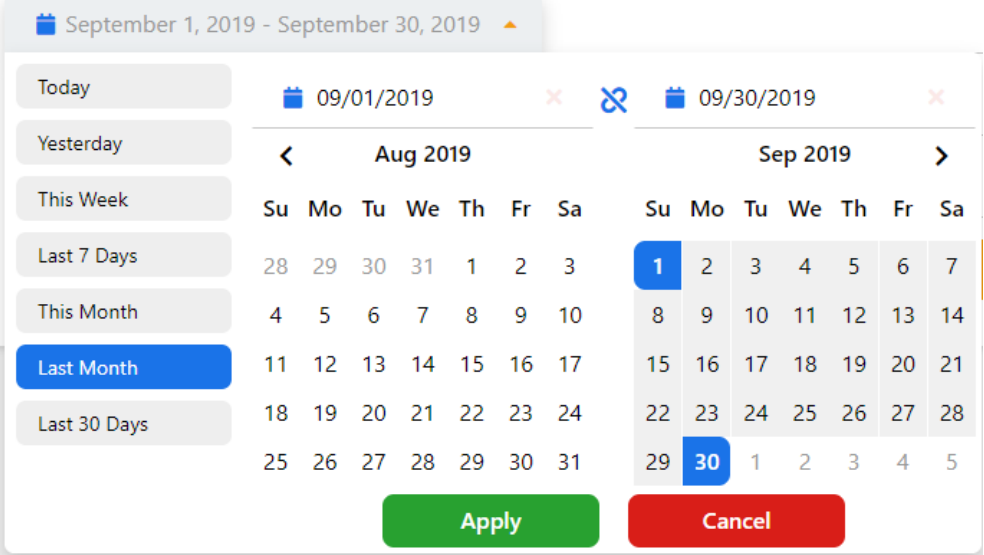

• Next, select the specific merchant account(s) you want to see in the report. Notice the search box, which comes in handy if you have many accounts to scroll through.

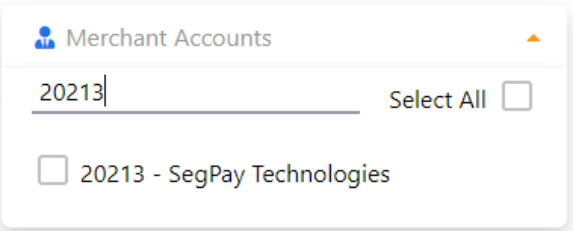

• Select which specific Cash program(s) you want included in the report. Cash programs group your websites together by affiliate program so it may be easier for you to report by cash program instead of selecting URLs (in the next step).

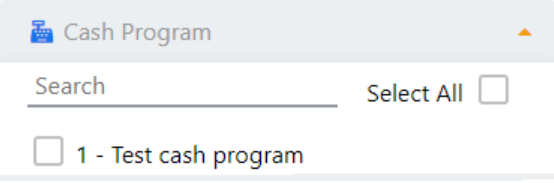

Confidential & Proprietary © 2019 Segpay May not be reproduced or released without the written consent of Segpay Last Revision Date: 11/30/2018 Page 5 of 12

• Select which payment types you want to see in the report: Credit Cards, Direct Debit, and/or PayPal transactions. Select one or more.

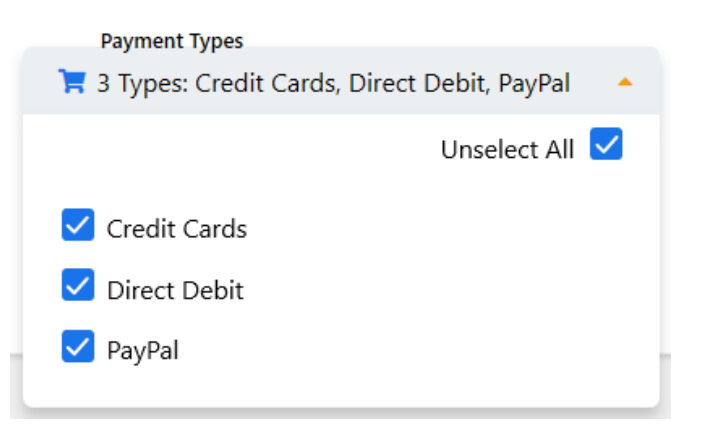

- Select which transaction types you want to see in the report. Select one or more of the following:
	- a. Reactivated
	- b. Post Pay Authorization
	- c. Post Pay Capture
	- d. Signups
	- e. One Clicks
	- f. Conversions
	- g. Instant Conversions
	- h. Delayed Captures
	- i. Rebills
	- j. Voids
	- k. Refunds
	- l. Chargebacks
	- m. Revokes

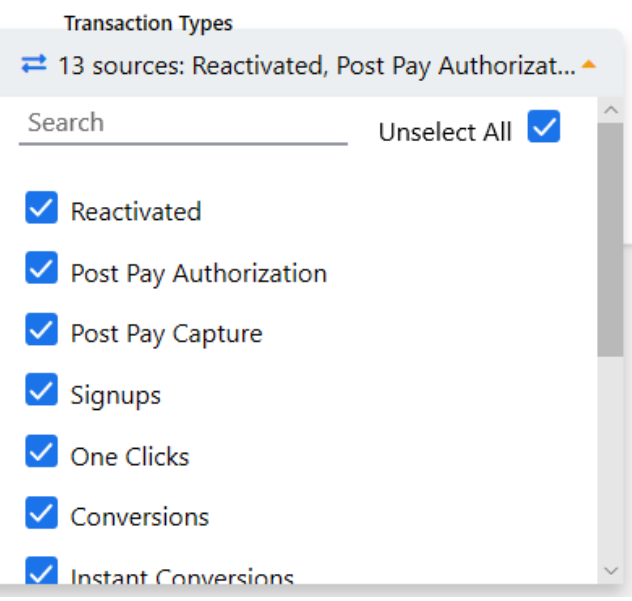

• Select the currency(ies) of the transactions you want to see in the report. For example, if you accept payment in EUR and USD, you can generate a report with only the USD transactions, or select all to see everything in one report.

**Note** that if you select multiple currencies here, the total for the Amounts column in your report will reflect a blended total of all currencies. Select one currency at a time to see true totals for each.

• Click the URL(s) menu to see a list of your websites. All are selected by default, but you can select only specific sites to be included in the report. Note the Search box, which makes it easier to find a specific site if you have a large list.

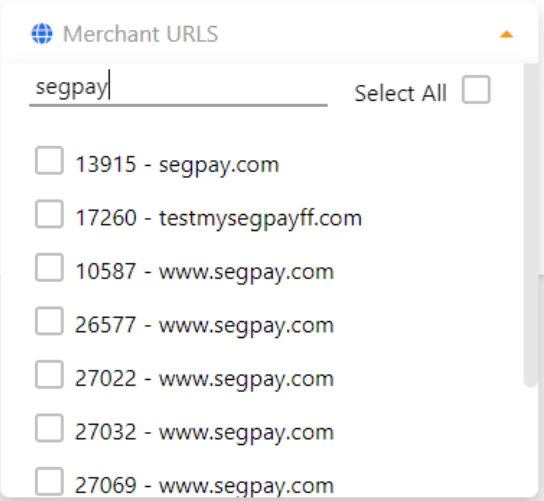

• Select the currency(ies) of the transactions you want to see in the report. For example, if you accept payment in EUR and USD, you can generate a report with only the USD transactions, or select all to see everything in one report.

**Note** that if you select multiple currencies here, the totals at the bottom of your report will reflect a blended total of all currencies. Select one currency at a time to see true totals for each.

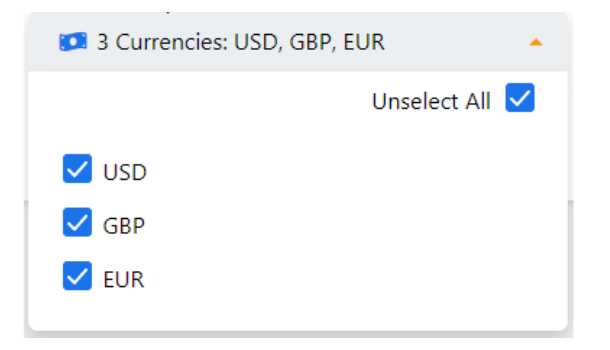

Select whether to show Authorized transactions, Declined transactions or both, in your report.

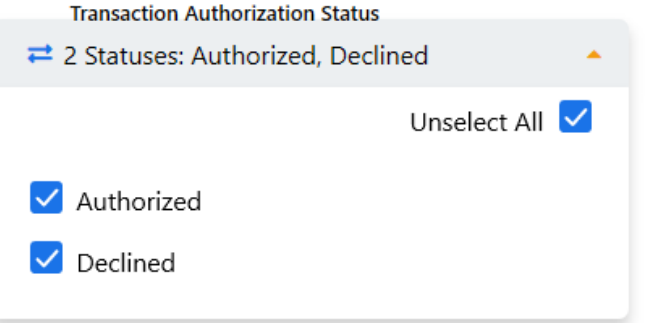

• There is additional data you can include in the report for each transaction. Select one or more of the following:

There is additional data you can include for each transaction in the report, along with any additional user data fields that were captured with your transactions. Depending on how many additional fields are available, you may see a scroll bar in the menu, as in the following image:

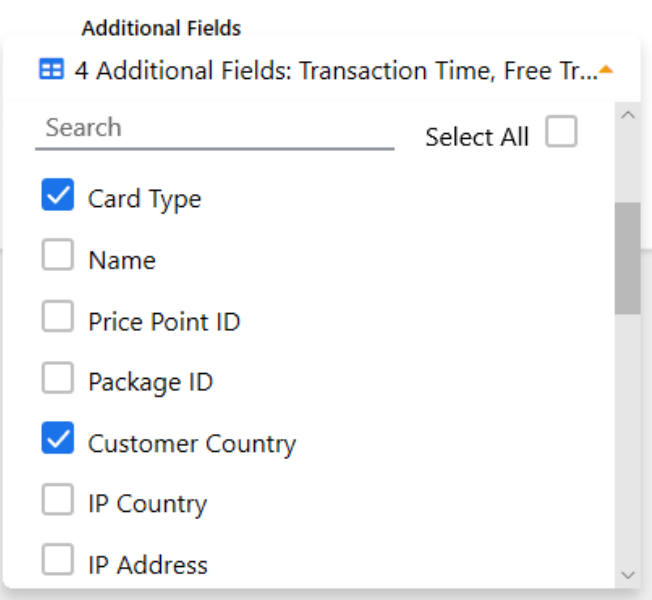

• Click **Generate Report**. By default, results are sorted chronologically by date. Each row represents a specific transaction that occurred during the date range you selected, and each column includes the additional data you chose above. Click on any column header to sort the report by that column.

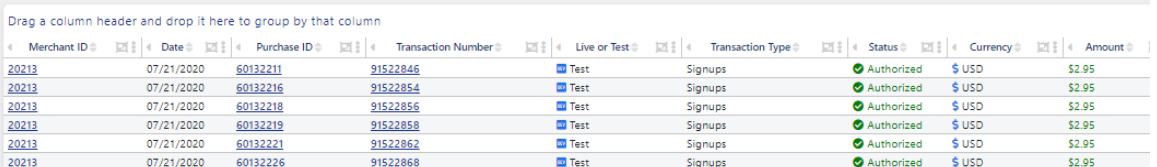

#### <span id="page-8-0"></span>Customize Report Results

Many reports have similar elements that can be used to customize the report. See below for some sample elements that are available in this report. Note screen shots may not be an exact match for the data returned on this report.

#### **Choose from a Saved Report**

Most reports have four small icons in the top right corner. The one shaped like a floppy lets you save your report filter choices so that you can easily retrieve them later.

Just click the icon and type in a name to use when retrieving your report filter. If you choose the same name again it will let you overwrite the old filter. You can also rename and delete your filters.

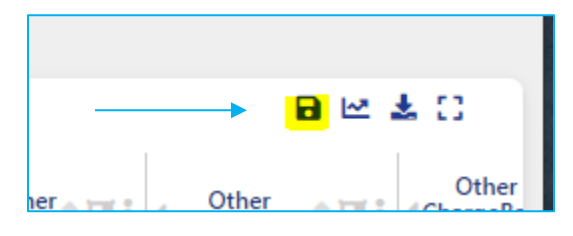

Confidential & Proprietary © 2019 Segpay May not be reproduced or released without the written consent of Segpay Last Revision Date: 11/30/2018 Page 9 of 12

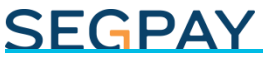

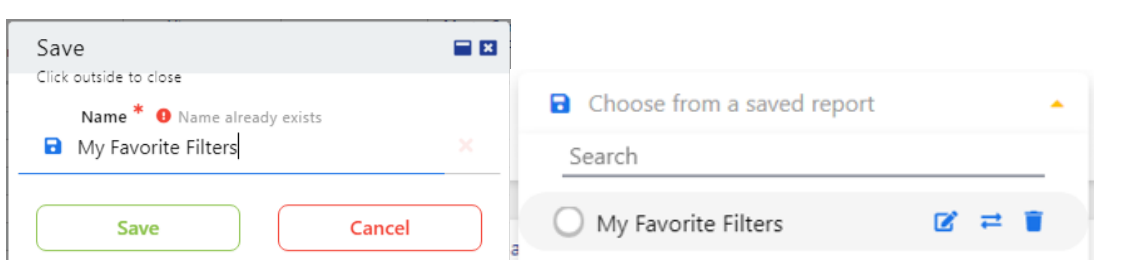

When you are ready to use your filter just click 'Choose from a saved report' to pull up your saved filter. This can save you time if you run the same report many times. Note saved reports save filters but do not save groupings.

#### **Download my Report**

To download your report choose the icon in the top right that looks like a down arrow.

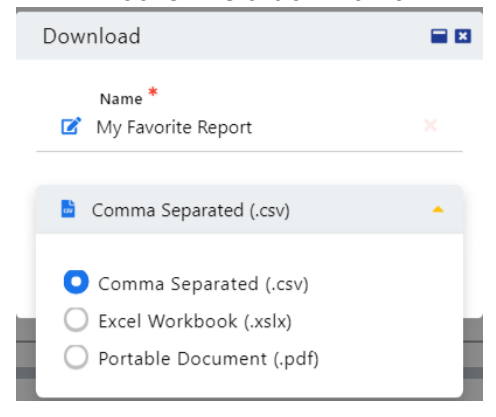

Then give your report a name and choose the format for your download (CSV,XSLX,PDF) and click the download button. On some reports that return thousands of rows of data you will be given some additional choices for your download. You will see an option to have your report emailed to you. Large reports may be emailed to you in a zip archive format. Very large reports (usually in PDF format) can require the zip archive to be split into multiple emails for delivery. Save all attachments to the same folder and open the first one and it will uncompress them together

日坐出口

into a single large file.

#### **Report Charts**

In the top right corner of your report you will see several small icons. The icon with the waving arrow will allow you to see a chart view of your report.

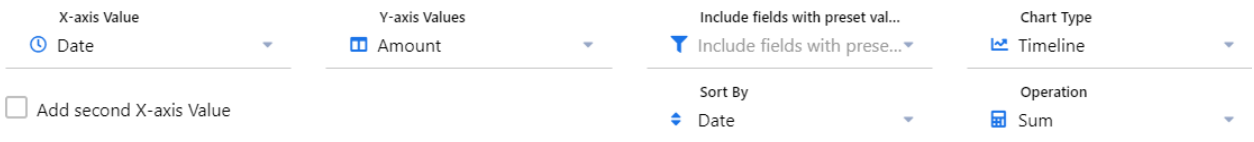

When viewing each chart type you can use the other dropdown filters to change the way your chart data is represented on the page. Experiment with different options to see which gives you the best view for that chart type.

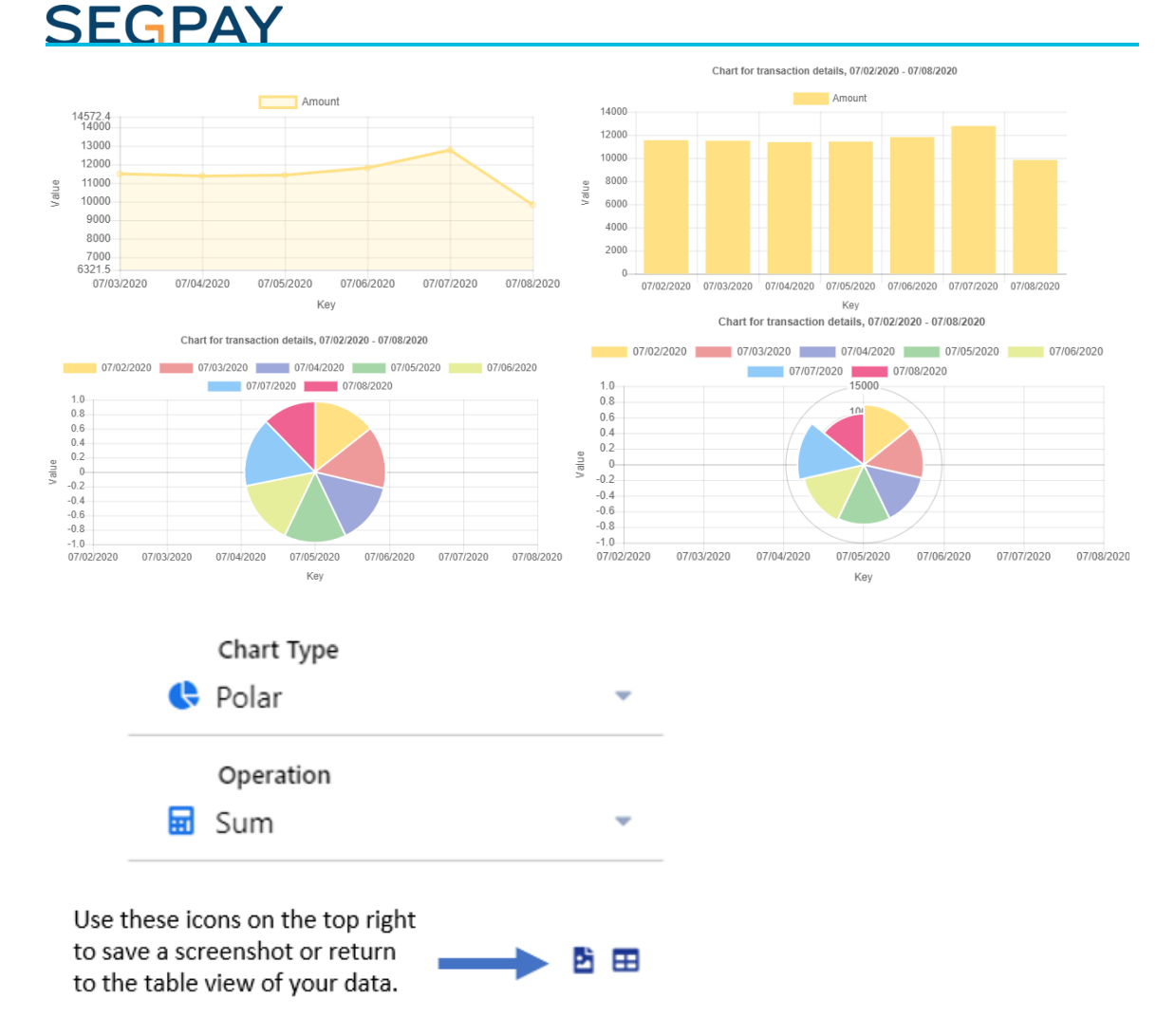

#### **Result Table Filtering in your Report**

Your report data is returned in a tabular grid format. There are several useful controls built into this grid for filtering and sorting your data.

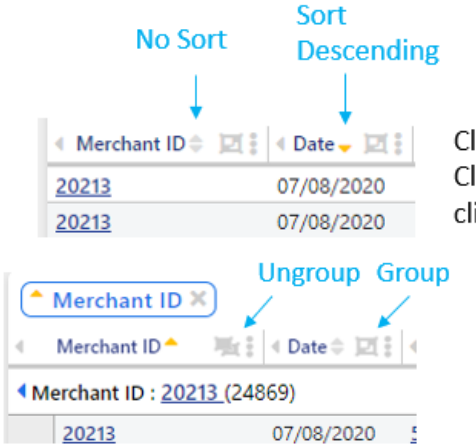

Clicking on the column title will sort the data in that column. Click once to sort descending, click again to sort ascending and click again to remove the sort from that column.

You can group your data by dragging a column heading above the heading row or by clicking the group icon next to the column heading. Use the ungroup icon to remove the grouping.

Confidential & Proprietary © 2019 Segpay May not be reproduced or released without the written consent of Segpay Last Revision Date: 11/30/2018 Page 11 of 12

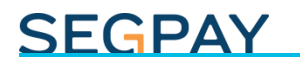

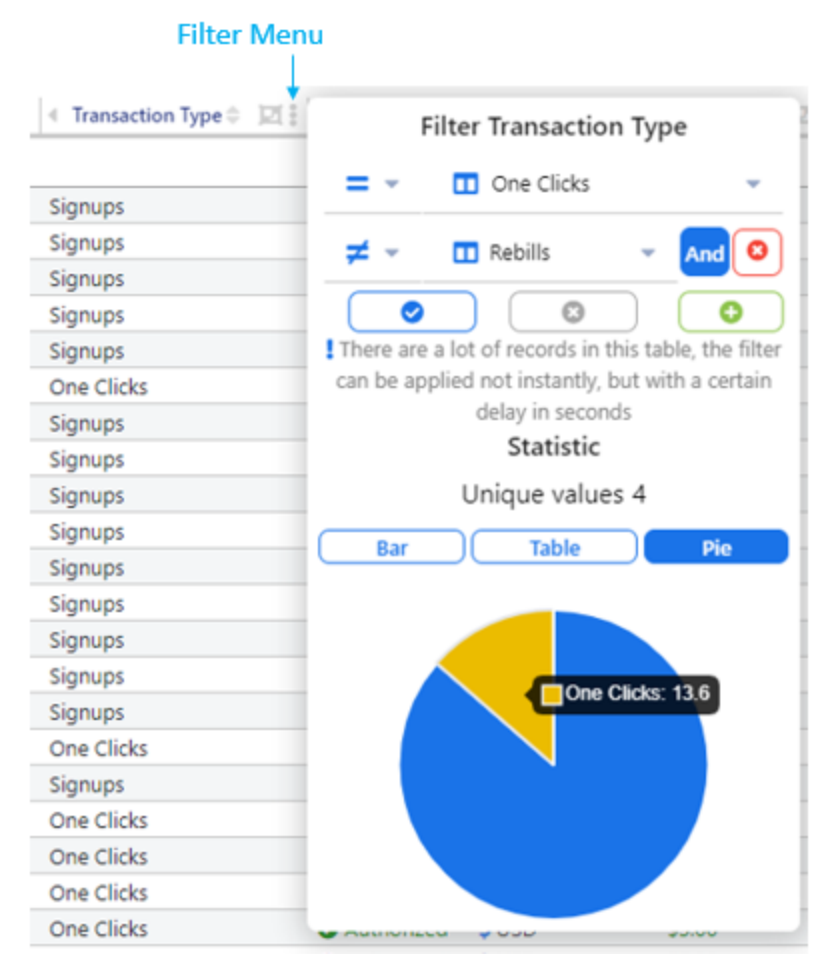

Use the filter menu to add or subtract filter criteria choosing an operator when working with multiple filters. Click it again to remove filters or make changes to them. The filter menu also lets you get a chart view of the data in that column to help you decide which filters to use.

Page Controls and both Horizontal and Vertical Scroll Bars will help you to see data that is too large to fit on the screen.

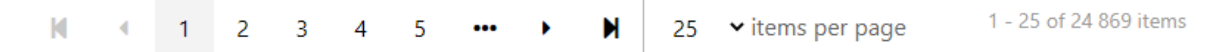

Use the arrows to advance to a certain page or go all the way to the last page. You can also control how many items display on a single page. Totals are shown to the right.

Please feel free to let us know any thoughts or suggestions you have about this report or anything else, by emailing [Techsupport@Segpay.com.](mailto:Techsupport@Segpay.com)